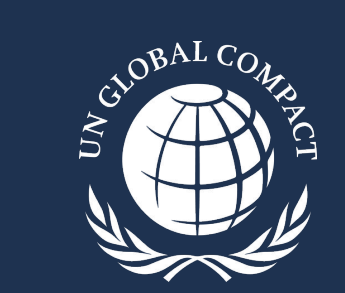

## **COMUNICACIÓN DE PROGRESO**

Guía de Navegación de la plataforma interina 2023

Noviembre de 2023

### **Sobre la plataforma digital interina 2023**

- En virtud de las dificultades técnicas enfrentadas, el proceso COP en 2023 es **VOLUNTARIO.**
- Al completar el proceso COP voluntario:

2

- Las empresas participantes deben usar la plataforma digital interina para dejar constancia de la aprobación de la máxima autoridad de la organización; y
	- **- Completar el cuestionario digital** *(método preferido); o*
	- **- Cargar un reporte de sostenibilidad**
- Aquellas empresas que hayan completado el envío mediante la plataforma anterior (pausada en junio de 2023), no deben tomar ninguna acción adicional.
- Cada pregunta del cuestionario debe ser completada para poder enviarlo de forma exitosa.
- Solo un representante de la empresa podrá acceder a la plataforma y completar el cuestionario, incluyendo la Declaración de la máxima autoridad de la organización. **No se permite el acceso de usuarios múltiples**.
- Todas las respuestas serán guardadas de forma automática. Los usuarios podrán cerrar la sesión y acceder a las respuestas en una sesión posterior.
- Las empresas que deseen completar el proceso COP voluntario, podrán hacerlo hasta el 31 de diciembre de 2023.
- Las preguntas del cuestionario, el reporte de sostenibilidad y otros archivos anexos, estarán disponibles públicamente en su perfil institucional en la página web del Pacto Global.

*Para consultas adicionales, por favor contactar a la dirección [cop-support@unglobalcompact.org](mailto:cop-support@unglobalcompact.org) o su punto focal en la red de su país.* 

**Para acceder a la plataforma interina (hasta el 31 de diciembre de 2023), siga el link disponible en su perfil institucional de la página web del Pacto Global, o mediante estas 2 opciones adicionales:**

### **#1 Página Web Global /Sección COP**

#### **#2 [Academy/Sección CoP](https://academy.unglobalcompact.org/pages/177/communication-on-progress)**

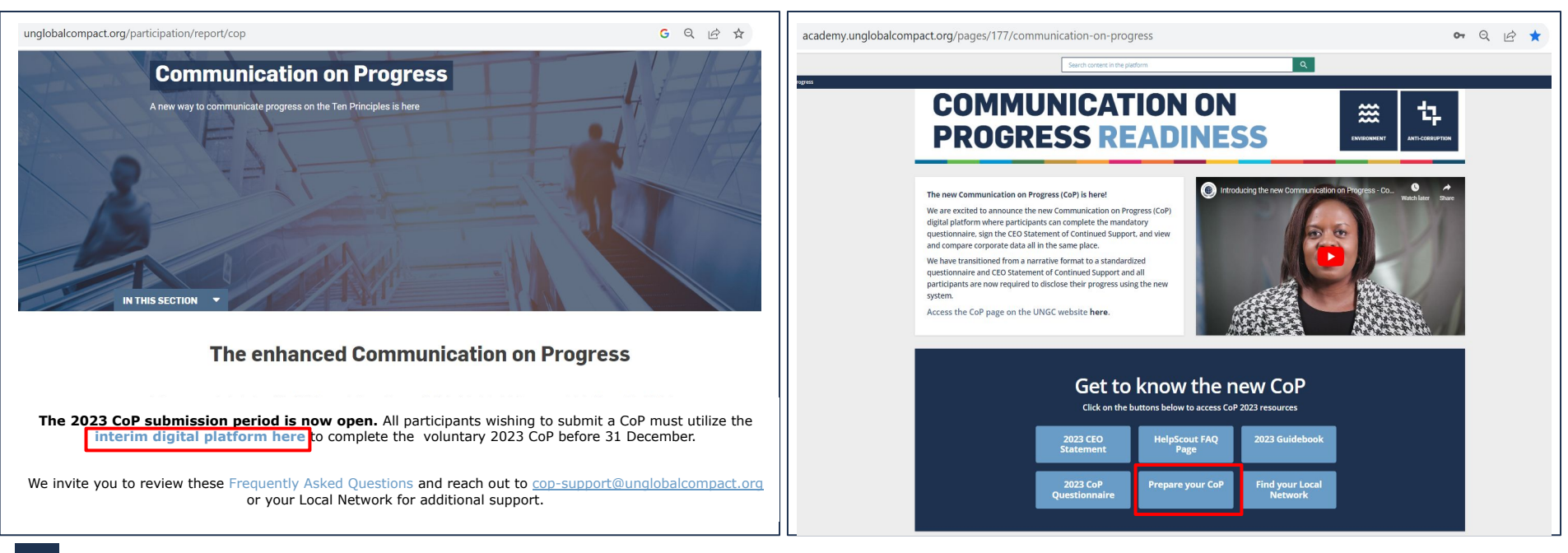

### **Paso 1: Por favor complete ambos requisitos. Seleccione el idioma de su preferencia de la lista desplegable.**

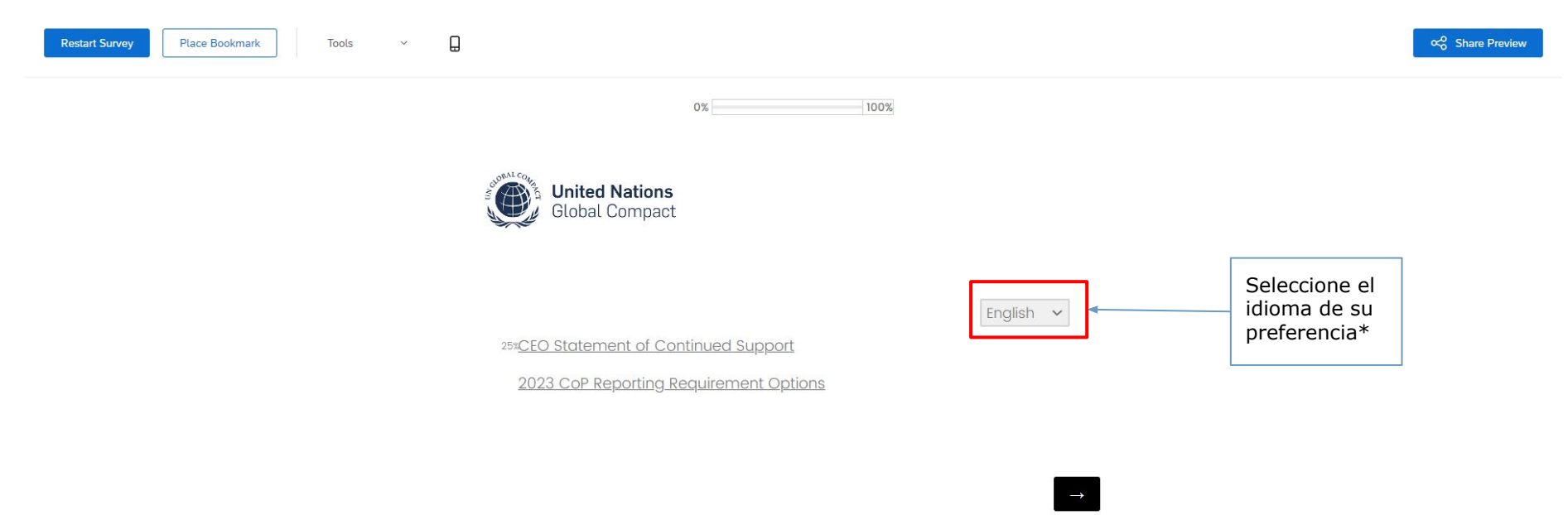

### **Paso 2: Siga las instrucciones para completar la declaración de apoyo de la máxima autoridad de la organización; seleccione el botón de la flecha a la derecha para avanzar.**

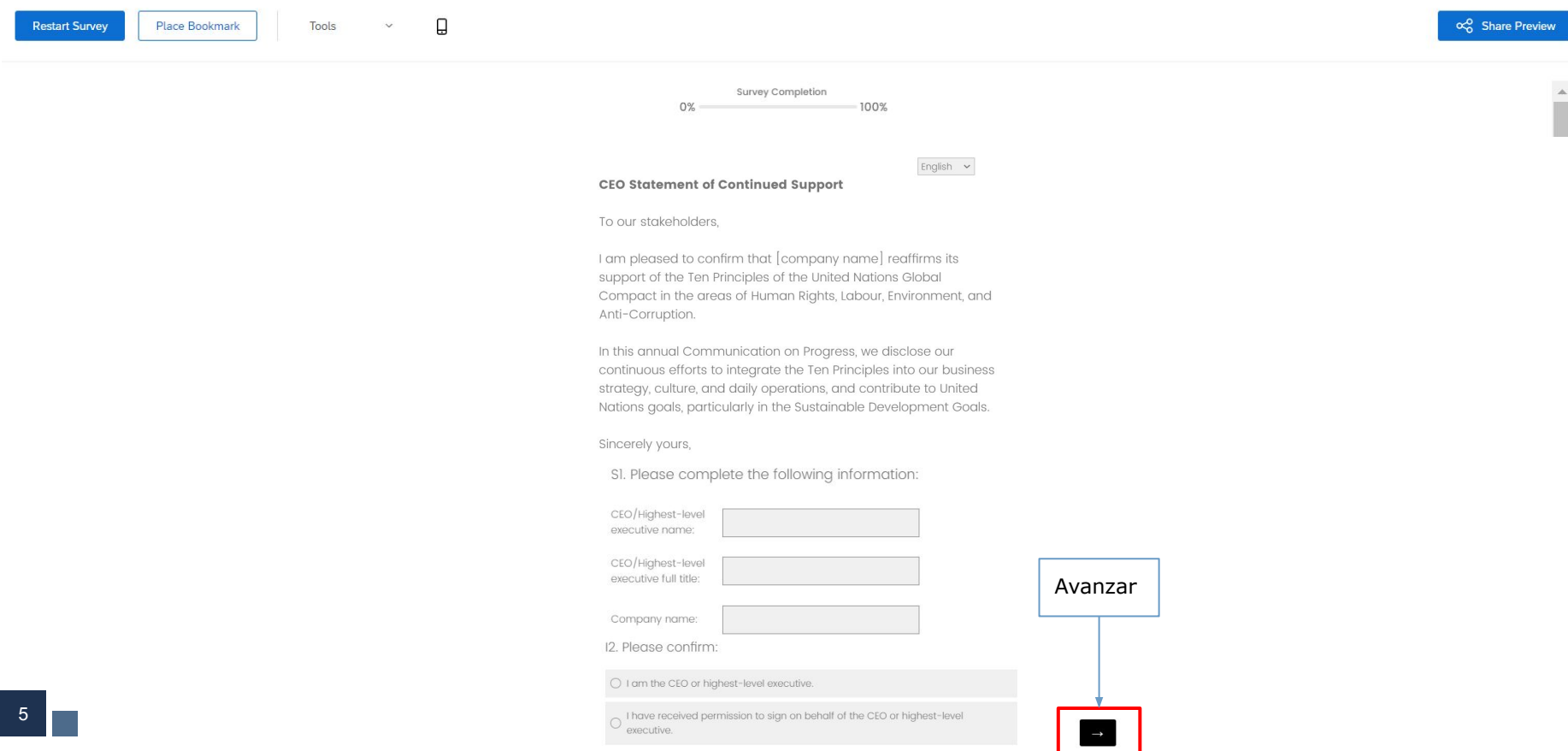

**Paso 2a: Según sea aplicable, siga las instrucciones y avance utilizando el botón de la flecha a la derecha; o regrese a la declaración de apoyo de la máxima autoridad, usando el botón de la flecha a la izquierda.**

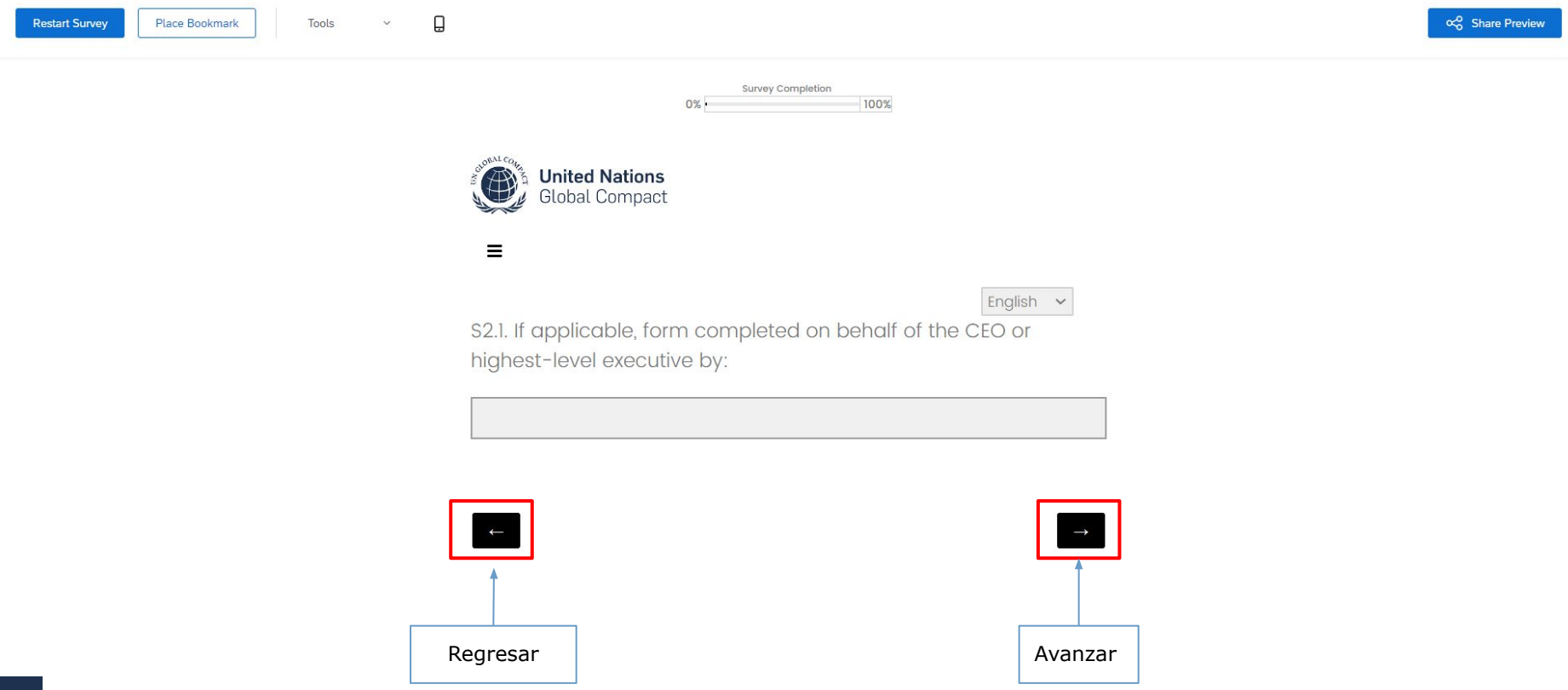

**Paso 3: Seleccione la forma en que cumplirá con su reporte COP en 2023 (Cuestionario o Reporte de Sostenibilidad) e ingrese las fechas correspondientes al período de reporte que será cubierto por la COP de su empresa (idealmente el año 2022); avance con la flecha a la derecha**

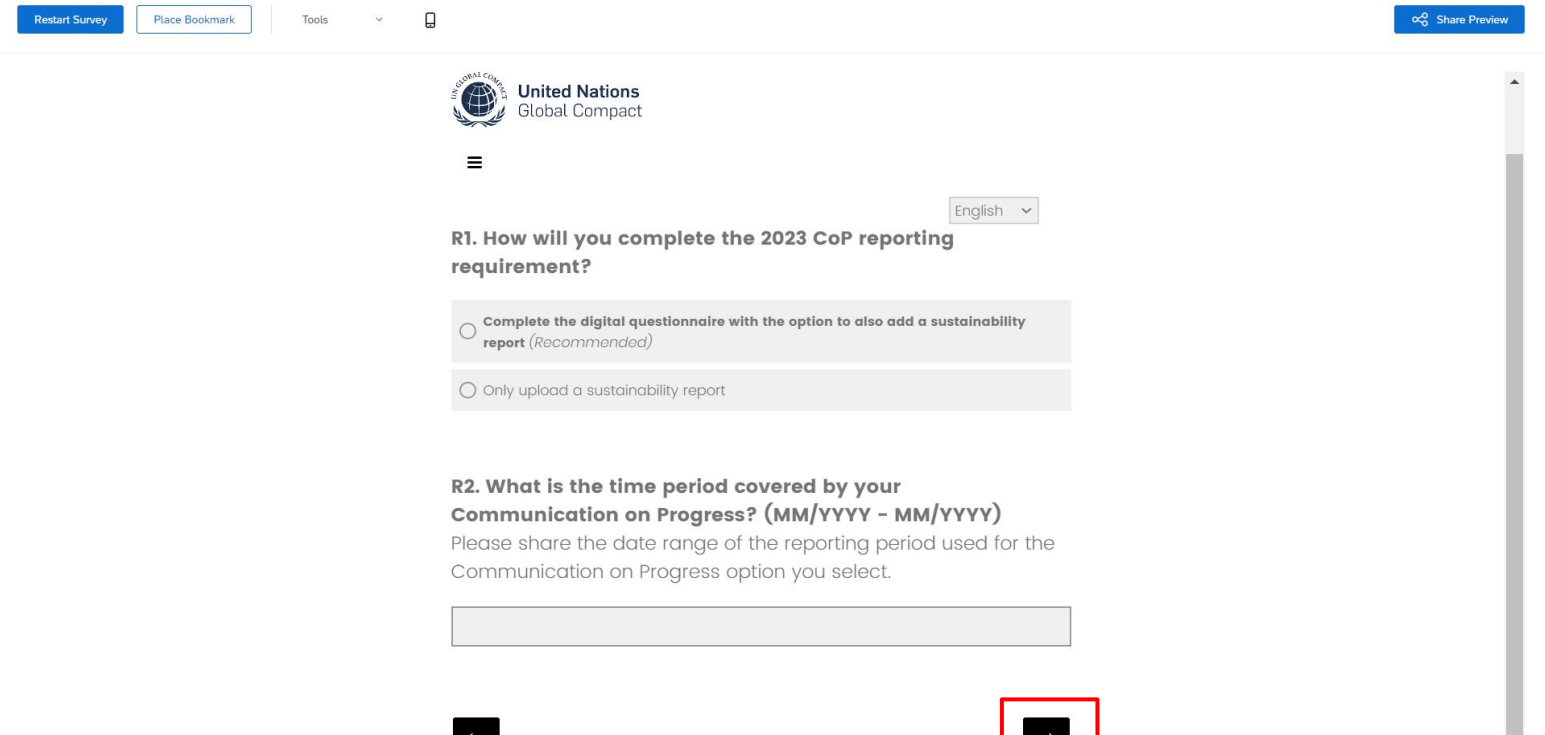

### *Si la empresa seleccionó la opción*

**Carga del reporte de sostenibilidad** *Si la empresa seleccionó la opción de carga de reporte:*

### **Paso 4: Carga de hasta 3 archivos en formato PDF (peso máximo permitido por archivo=50 MB) y selección del botón "Enviar"**

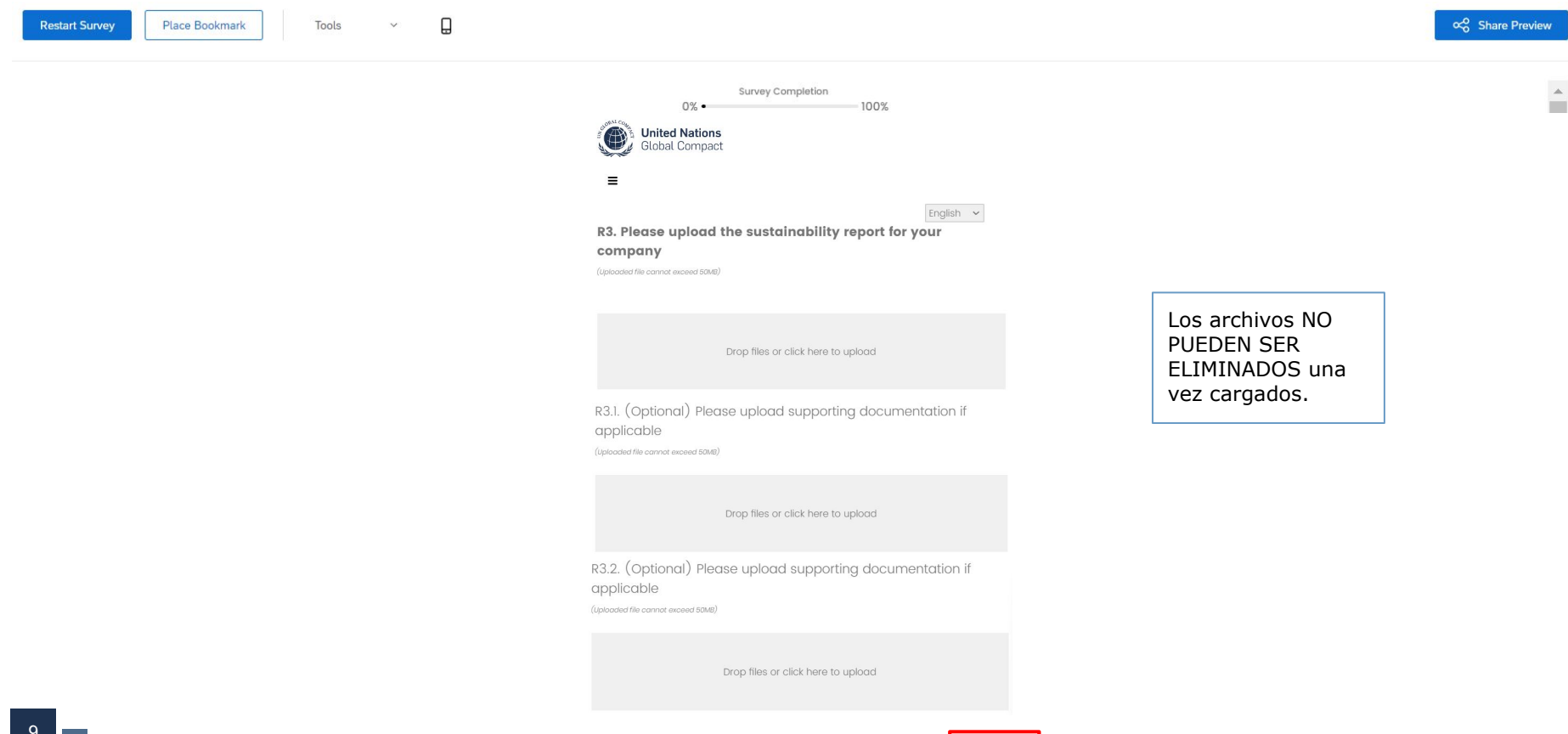

*Si la empresa seleccionó la opción de carga de reporte:*

### **Paso 5: Revisión y edición de las respuestas, si necesario**

Use la Tabla de Contenidos para saltar entre secciones, revisar las respuestas y hacer los cambios necesarios. Esta es la **última oportunidad para hacer cambios** al cuestionario. Una vez finalizado el proceso de revisión, avance usando el botón de la flecha a la derecha.

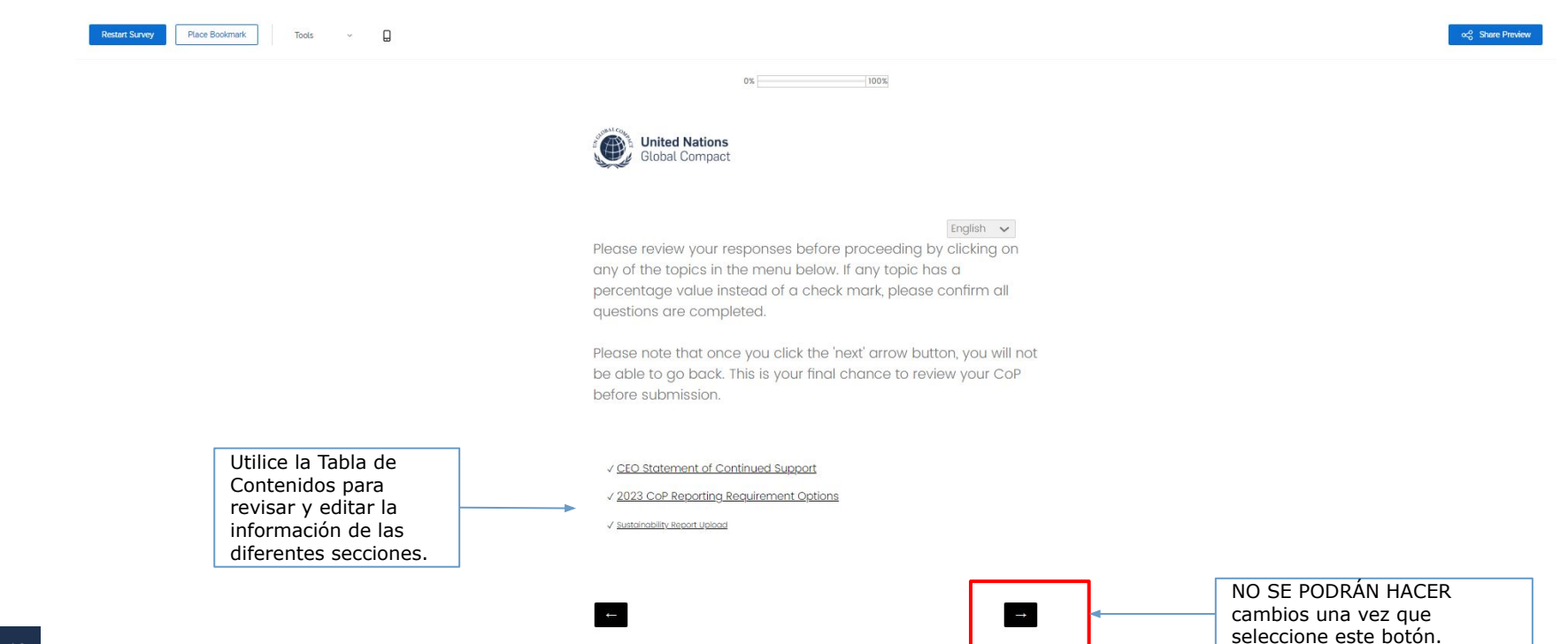

*Si la empresa seleccionó la opción de carga de reporte:*

### **Paso 6: Envíe el reporte de sostenibilidad seleccionado el botón "Enviar"**

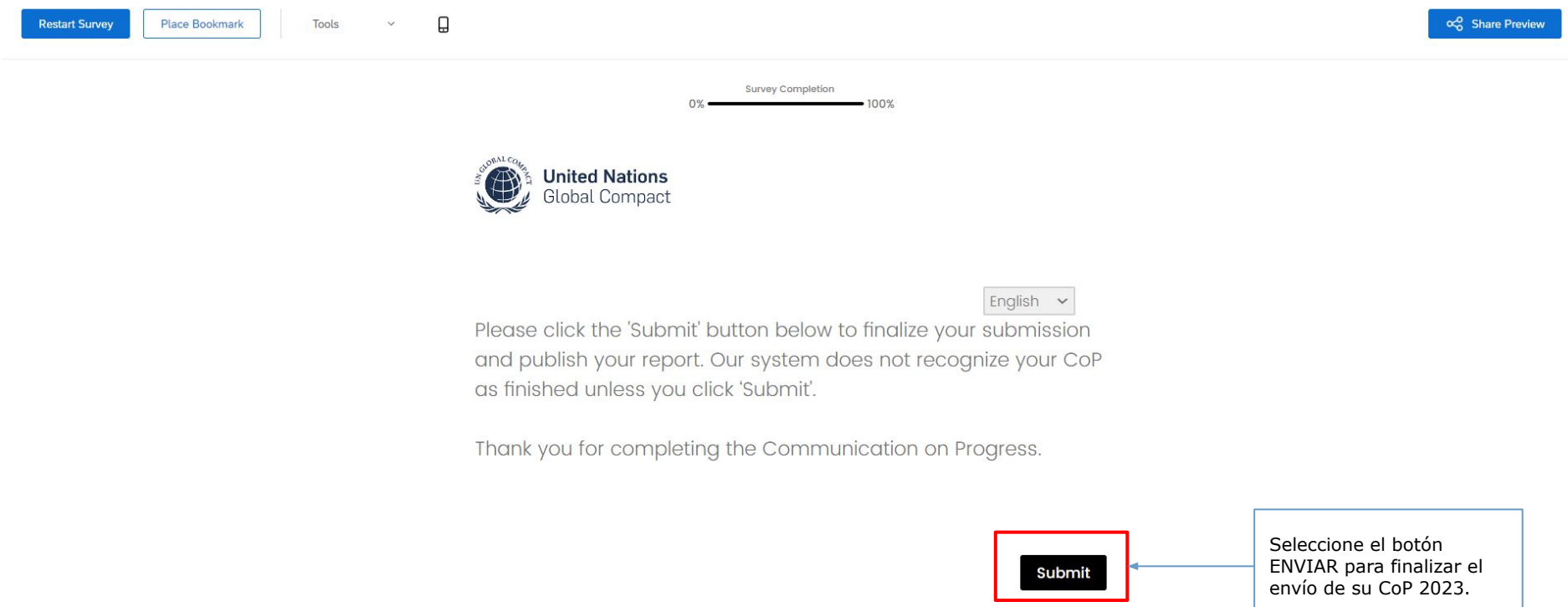

### **Paso 7: El proceso CoP 2023 finaliza con el envío del reporte. Las empresas podrán acceder a sus respuestas y descargar el envío final, haciendo click en el botón "Descargar PDF'**

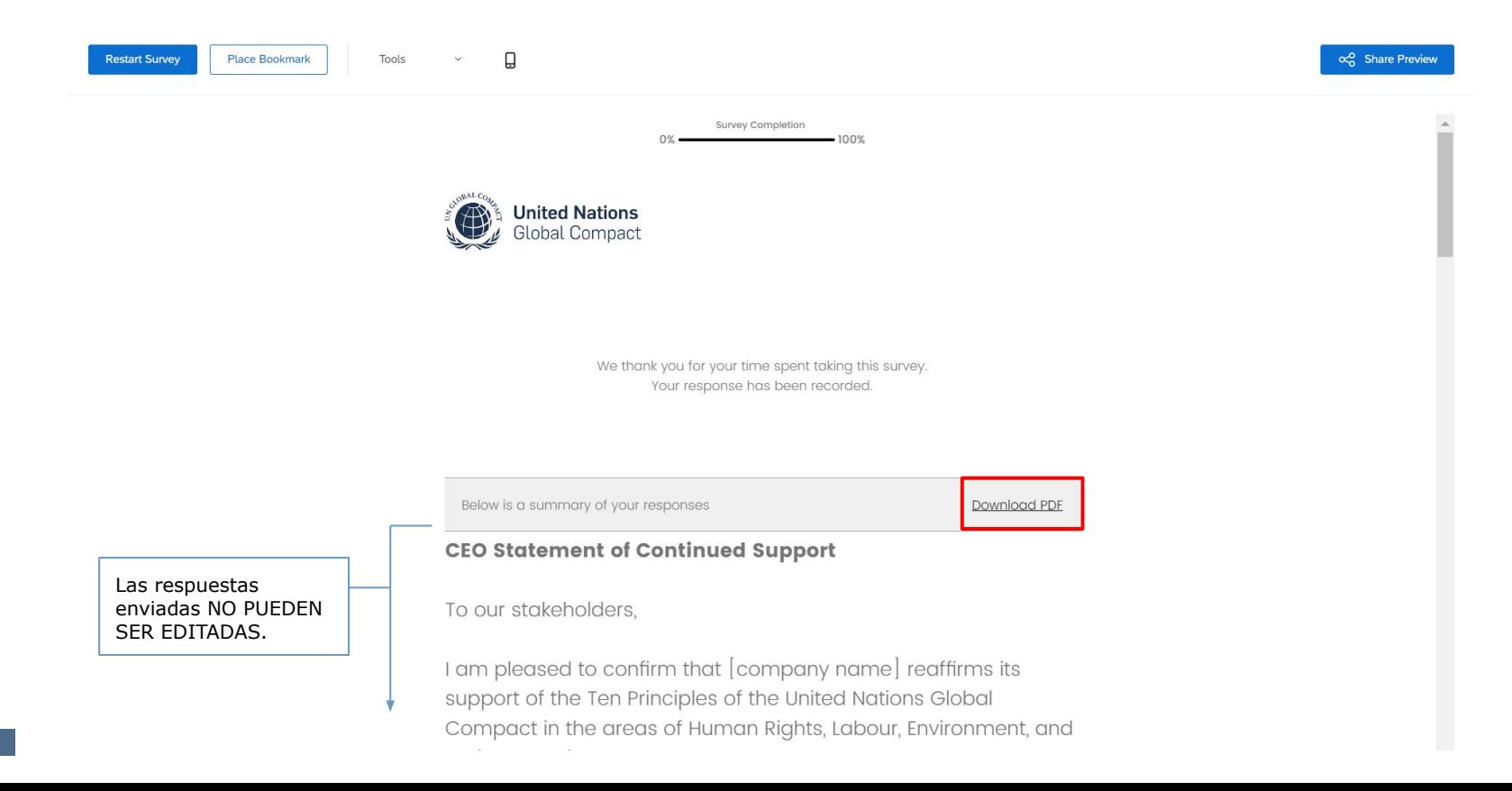

## *Si la empresa seleccionó la opción*

# **Completar el cuestionario digital**

**Con la opción adicional de carga del reporte de sostenibilidad**

### **Paso 4: Siga las instrucciones bajo cada una de las preguntas, seleccionando la opción apropiada**

Si desea dar más detalle o claridad a sus respuestas, use el espacio disponible bajo las opciones de respuesta. Seleccione la flecha a la derecha para avanzar, o la flecha de la izquierda para retroceder a la pregunta anterior.

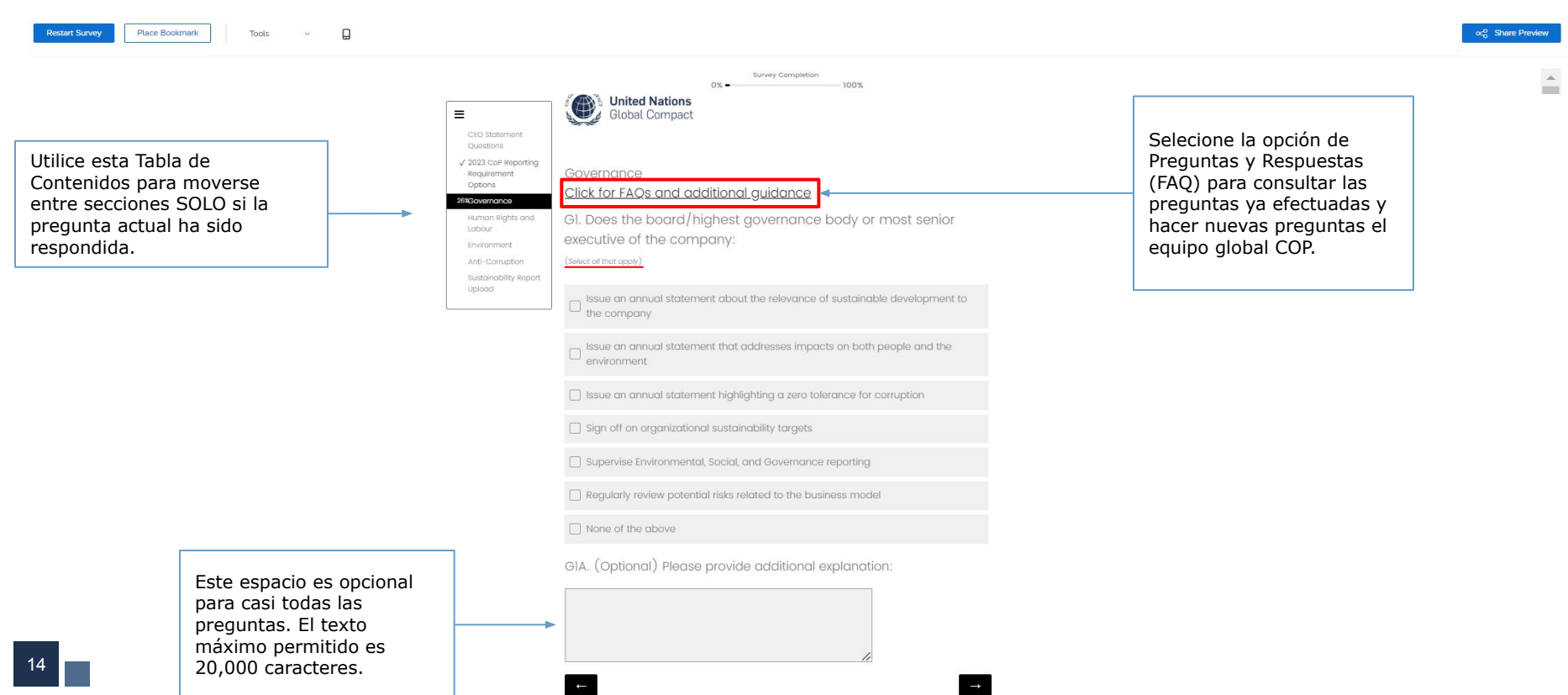

### **La sección "Derechos Humanos" únicamente se referirá a aquellos temas identificados como materiales en la pregunta HR1.**

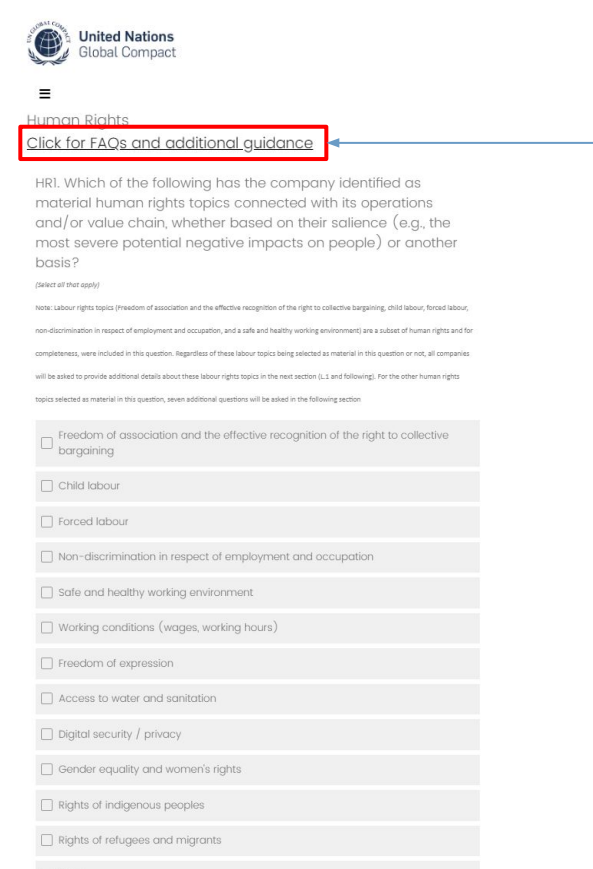

 $\Box$  Other

Seleccione la opción de Preguntas y Respuestas (FAQ) para consultar las preguntas ya efectuadas y hacer nuevas preguntas el equipo global COP.

**Algunas preguntas tienen opciones de respuesta que no están visibles en un primer momento. Por favor revise las opciones a la derecha para verificar todas las opciones de respuesta disponibles.**

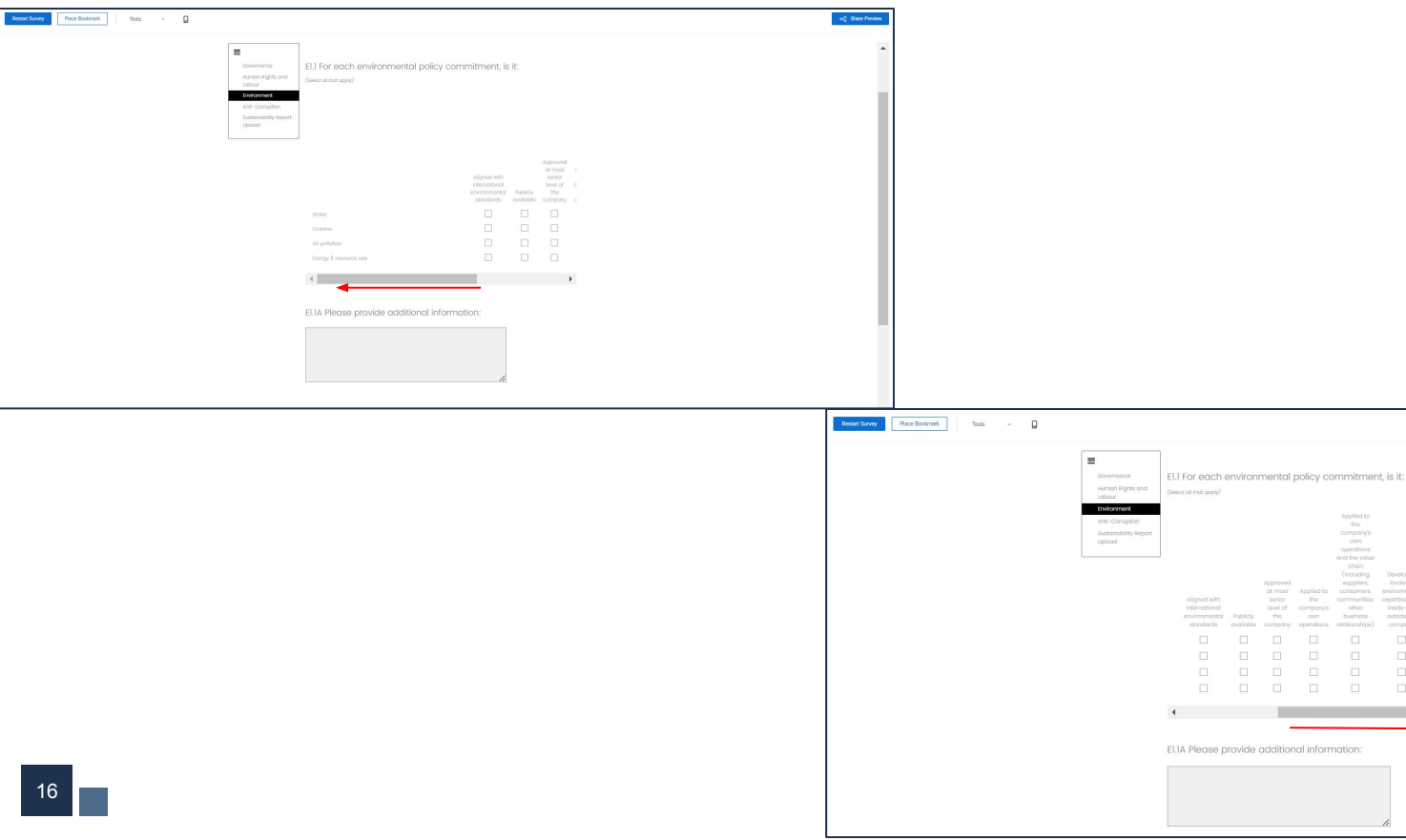

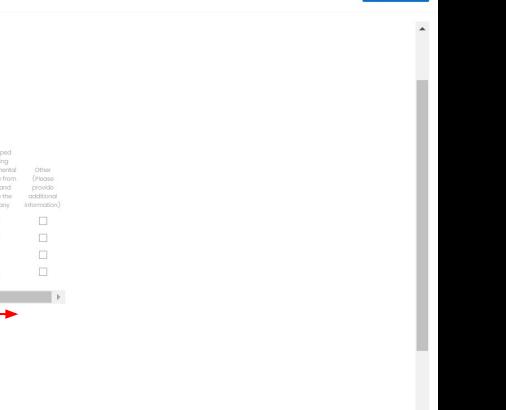

Applied to<br>
the<br>
company's<br>
com<br>
operations<br>
and the value<br>
(including<br>
member

og Shore Preview

### **Algunas preguntas tienen opciones de respuesta que no están visibles en un primer momento. Por favor use las flechas hacia arriba y hacia abajo para seleccionar las opciones de respuesta que apliquen.**

#### Ll.l. For each labour rights policy commitment, is it:

(Select all that apply)

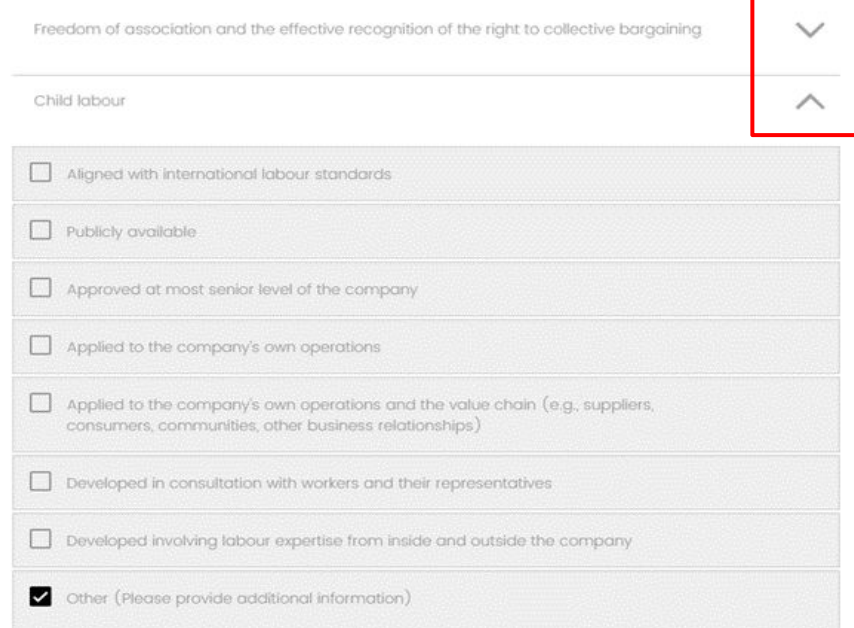

### **Algunas preguntas están divididas en dos partes y requieren respuestas en más de una página.**

GII. Percentage of individuals within the company's board/highest governance body by:

(Values can be input on the next page)

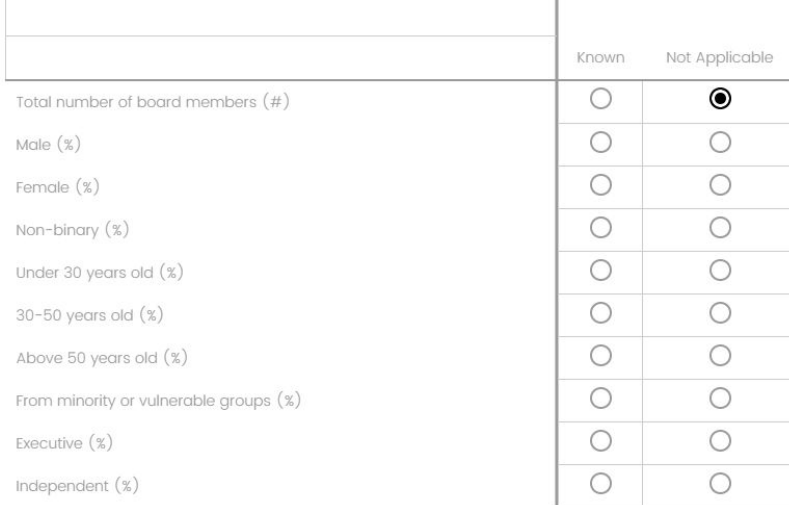

GII. Percentage of individuals within the company's board/highest governance body by:

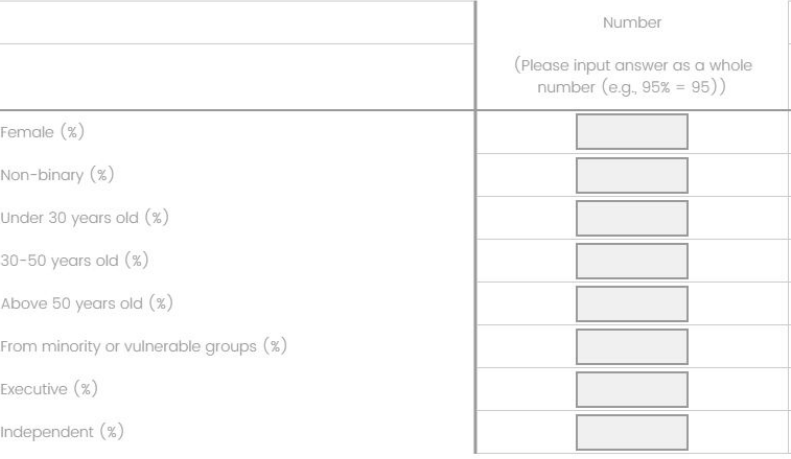

English >

GIIA. (Optional) Please provide additional information:

1era página 2da página

La última pregunta de cada sección es **abierta** y **obligatoria**. Las empresas podrán brindar más información de contexto o datos más detallados que no fueron cubiertos en las respuestas anteriores (por ej. acciones específicas que fueron implementadas por la empresa, metas establecidas, desafíos enfrentados).

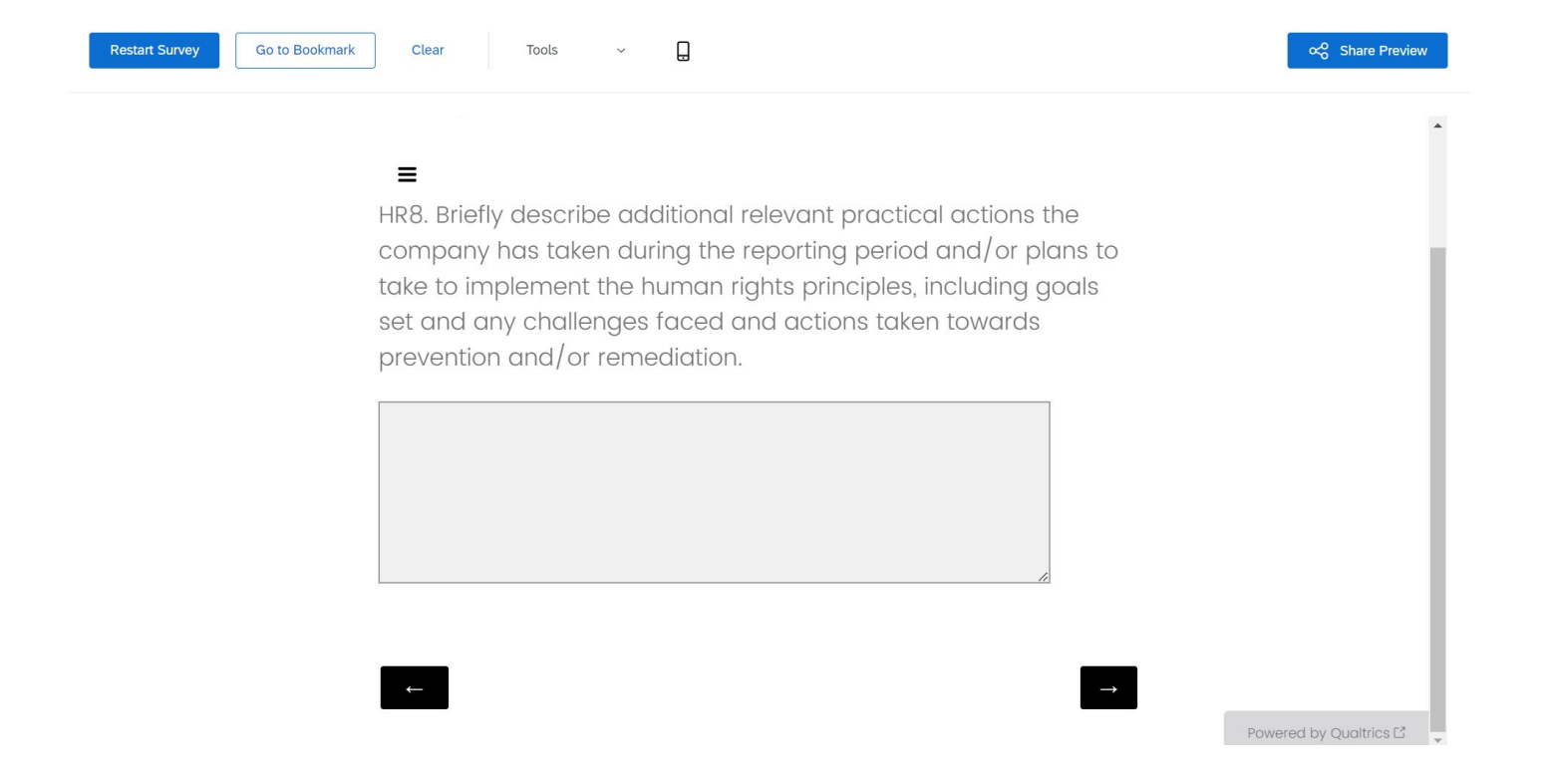

### **Paso 5: Revisión y edición de las respuestas, según sea necesario**

Use la Tabla de Contenidos para saltar entre secciones, revisar las respuestas y hacer los cambios necesarios. Esta es la **última oportunidad para hacer cambios** al cuestionario. Una vez finalizado el proceso de revisión, avance usando el botón de la flecha a la derecha

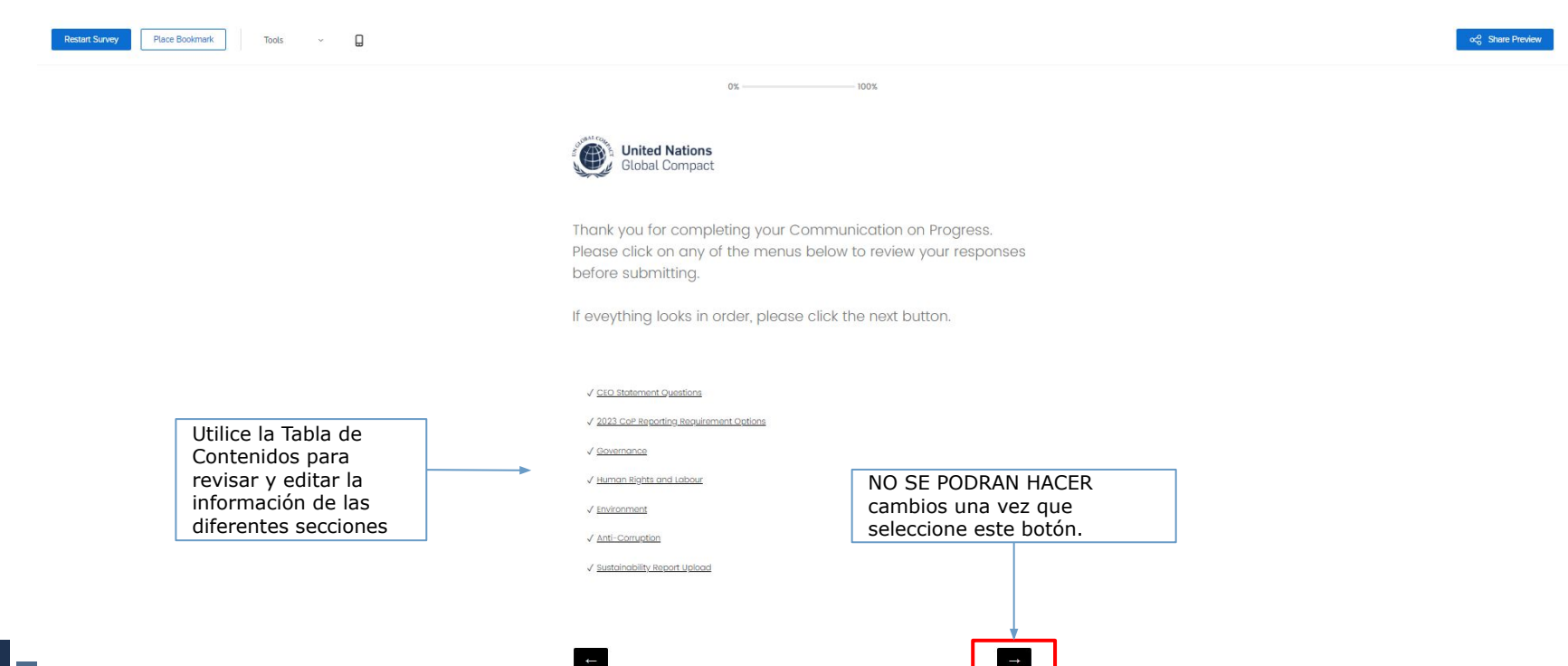

### **Paso 6: Envío del cuestionario digital haciendo click en el botón "Enviar"**

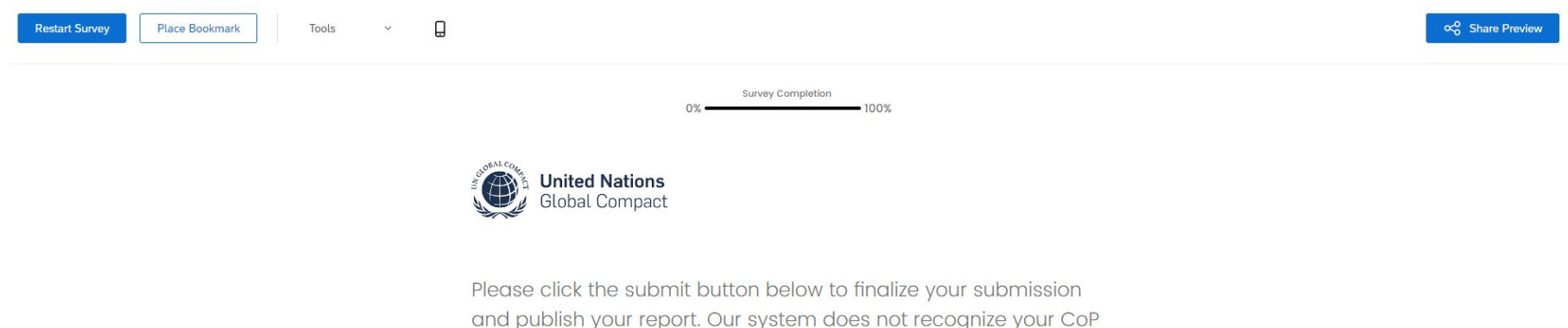

as finished unless you click 'Submit'. Thank you for completing the Communication on Progress.

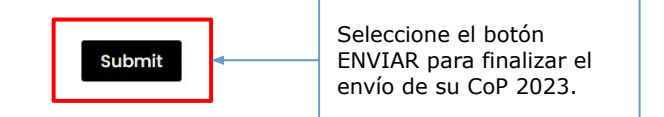

### **Paso 7: Una vez enviado el cuestionario, el proceso CoP 2023 CoP está finalizado.**

Las empresas podrán acceder a sus respuestas y descargar el envío, haciendo click en el botón "Descargar PDF''. El cuestionario estará visible para el público general. Si bien la declaración de la máxima autoridad será recibida por el Pacto Global, ésta no será visible en el perfil público de la empresa.

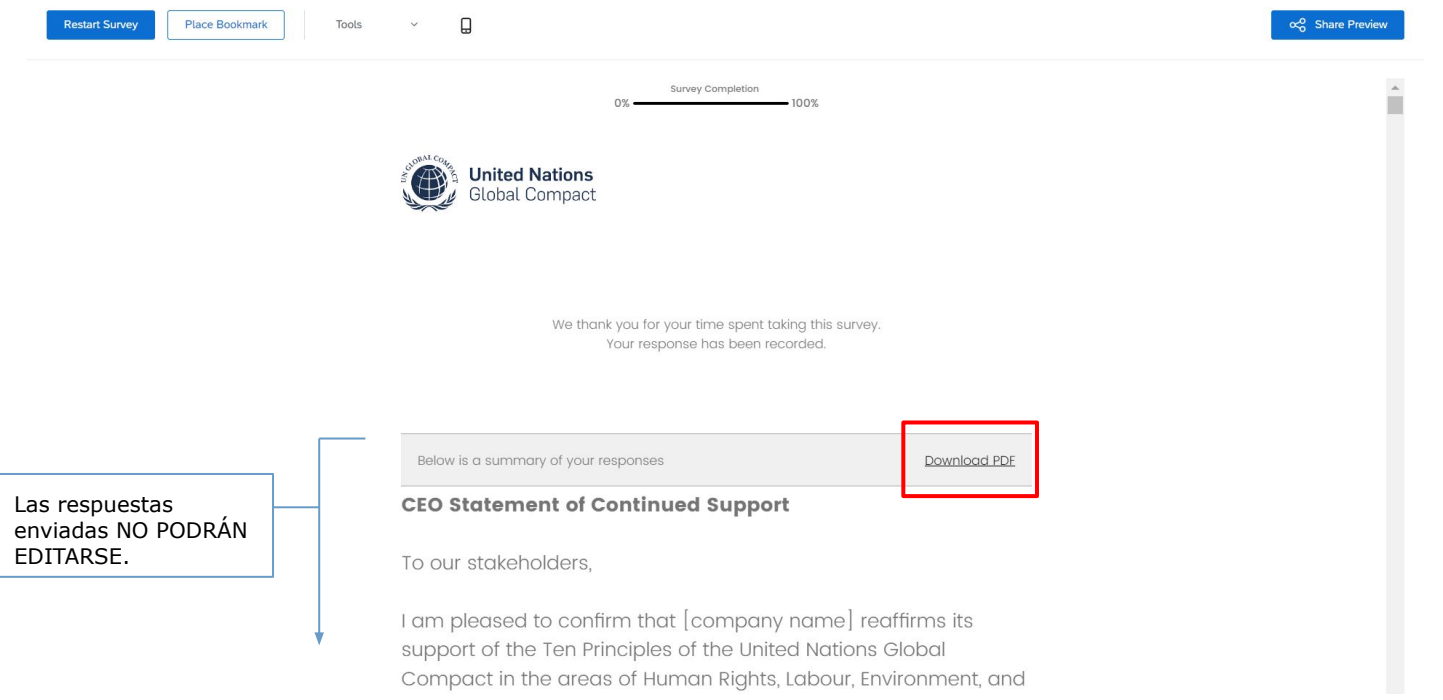

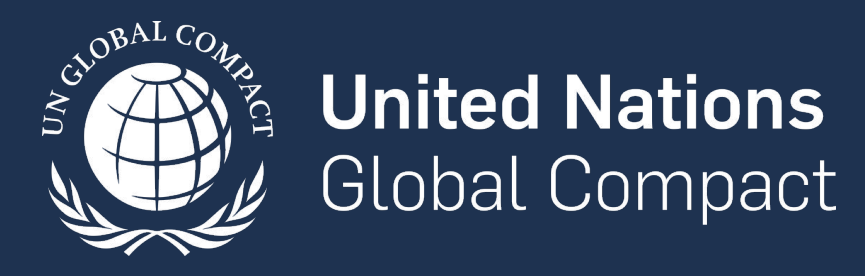

www.unglobalcompact.org Find us on social media @globalcompact